# Инструкция по заполнению опросного листа для первичной поверки нормирующих измерительных преобразователей ЛПА-151 и ЛПА-350

### Введение

Обращаем ваше внимание на то, что поверка проводится только на заранее внесённую конфигурацию изделия.

Также сообщаем, что специальные режимы работы выхода изделия ЛПА-350 с релейным модулем ЛПА-840 поверке не подлежат. Поэтому эти варианты в списке режимов работы выхода ЛПА-350 отсутствуют. Следует выбирать любой из имеющихся вариантов. Вместо режима работы выхода с ЛПА-840 рекомендуется использовать режим выхода «Отключен».

#### Получение опросного листа и установка его на компьютер

Опросный лист для поверки - это обычная программа для Windows, исполняемый файл программы называется mf Ipa.exe.

Скачайте zip-архив «ЛПА-151/350. Опросный лист для поверки» с сайта Ipadevice.ru,  $(htts://lpadevice.ru/products/galvanical/lpa-151)$  либо ЛПА-151 ЛПА-350 страницы (https://lpadevice.ru/products/galvanical/lpa-350), раздел «Документация».

Создайте на компьютере отдельную папку и распакуйте в нее содержащийся в архиве исполняемый файл.

Весьма возможно, что при каком-то из описанных действий антивирусное ПО, встроенное в ОС Windows, выведет на экран сообщение о том, что обнаружена угроза. Это означает, что антивирусное ПО посчитало программу опросного листа небезопасной. В этой ситуации работа программы будет заблокирована, ее архив и исполняемый файл будут удалены с диска вашего компьютера.

Мы гарантируем, что наша программа вирусом не является и никакой опасности для вашего компьютера не представляет.

Для того, чтобы устранить проблему с антивирусным ПО, следует соответствующим образом его настроить. Процедура настройки описана ниже, в разделе «Приложение 1» этого документа. После выполнения настройки повторно скачайте архив и извлеките из него файл опросного листа.

#### **Заполнение опросного листа**

1. Запустите исполняемый файл mf Ipa.exe. Вы увидите форму опросного листа для поверки изделий ЛПА-151 и ЛПА-350:

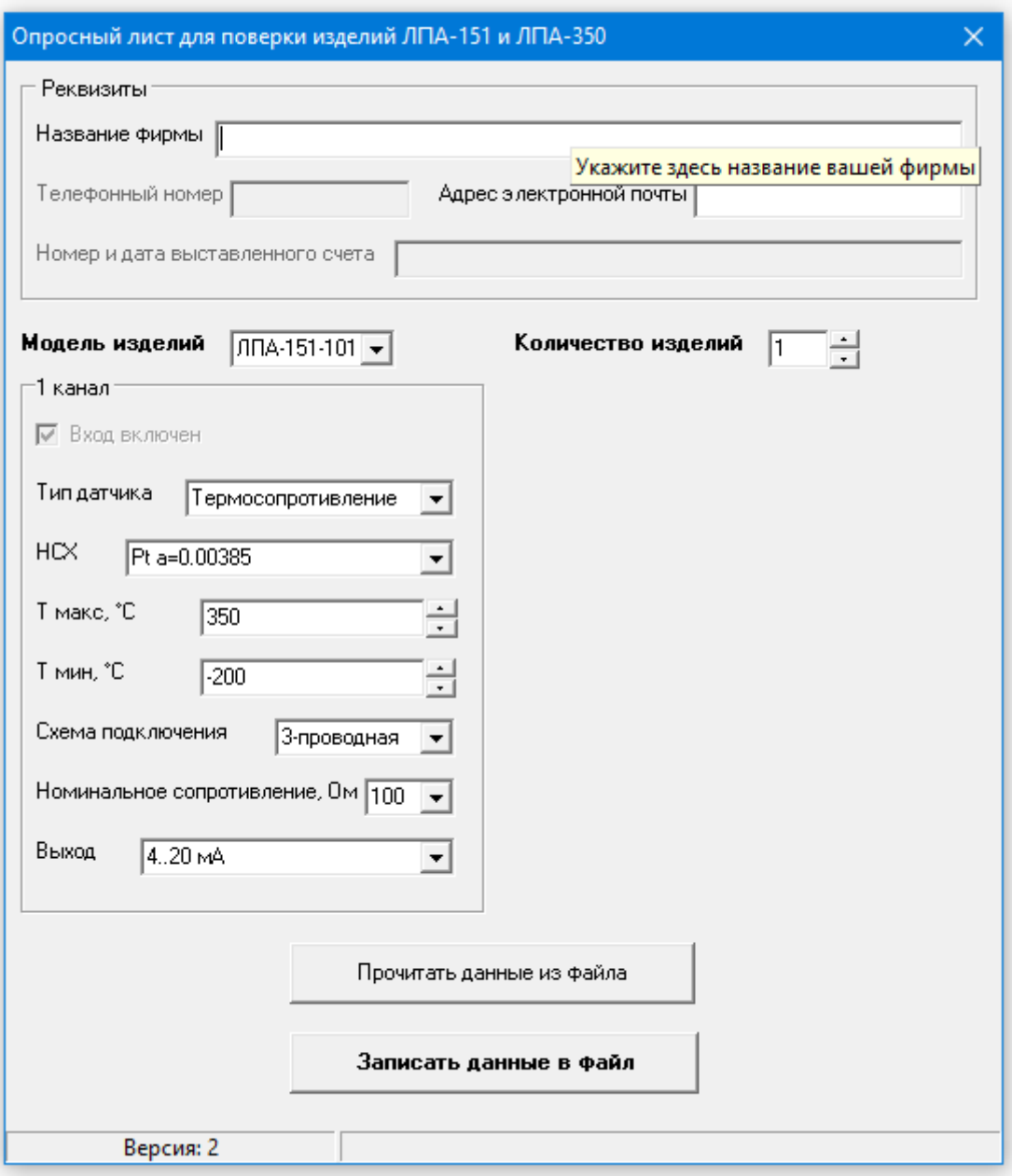

2. В форме необходимо заполнить все поля, являющиеся обязательными (они выделены белым цветом, а также при наведении на них указателя мыши появляется всплывающая подсказка «Укажите здесь…»).

Поля, подкрашенные серым цветом, являются необязательными, однако желательными для заполнения (при наведении на них указателя мыши появляются соответствующие всплывающие подсказки).

3. Сначала укажите нужную модификацию изделий и их количество, а затем – все требуемые параметры.

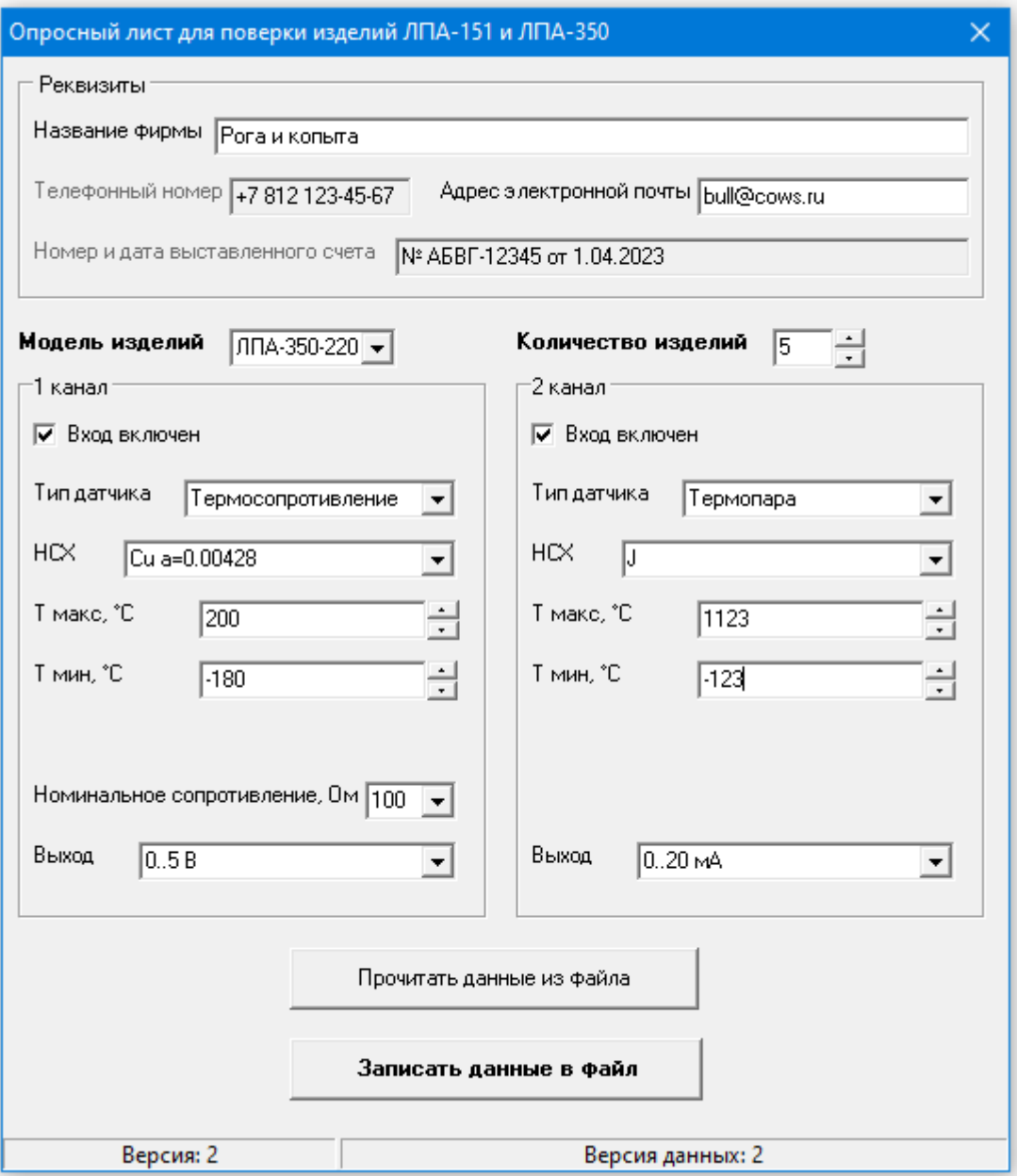

4. Когда форма заполнена, нажмите на кнопку «Записать данные в файл», в появившемся окне выберите папку, куда хотите его сохранить. По умолчанию имя файла – mf\_lpa.cfg, при необходимости можно указать другое имя. Нажмите на кнопку «Сохранить». Вы увидите уведомление:

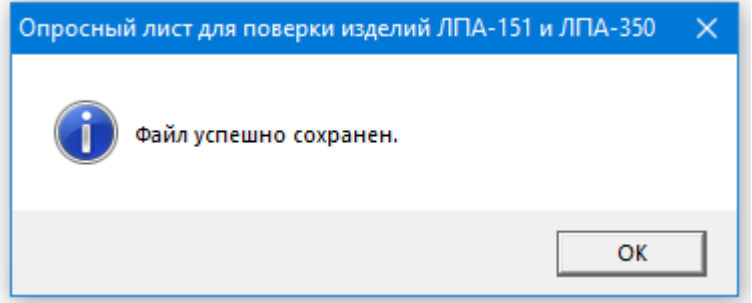

- 5. Программа создает файл с расширением .cfg, в который записаны все указанные вами данные, этот файл нужно отправить нам на почту [ba@lpadevice.ru.](mailto:ba@lpadevice.ru)
- 6. Если вы хотите что-то исправить в уже заполненном опросном листе или проверить параметры, которые в нем указали, нужно нажать на кнопку «Прочитать данные из файла», выбрать нужный файл и нажать «Открыть».

## **Приложение 1. Устранение проблем с антивирусным программным обеспечением ОС Windows.**

Действия описаны на примере ОС Windows 10, для других версий ОС их состав может незначительно отличаться.

Процедура настройки:

- 1. В меню «Пуск» выберите пункт «Безопасность Windows». Откроется соответствующее окно. Его можно открыть и другими способами: «Панель управления -> Центр безопасности и обслуживания -> Безопасность -> Защита от вирусов» или «Параметры -> Обновление и безопасность -> Безопасность Windows».
- 2. В окне «Безопасность Windows» выберите вариант «Защита от вирусов и угроз».
- 3. В разделе «Параметры защиты от вирусов и других угроз» выберите ссылку «Управление настройками».
- 4. В разделе «Защита в режиме реального времени» переведите движок в положение «Откл.».
- 5. В разделе «Исключения» выберите ссылку «Добавление или удаление исключений».
- 6. Нажмите кнопку «Добавить исключение», и в появившемся меню выберите «Папка». Откроется стандартное диалоговое окно для выбора папки.
- 7. Выберите в этом окне папку, где будет находиться исполняемый файл опросного листа, и нажмите кнопку «Выбор папки». В перечне активных исключений появится запись о том, что эта папка исключена из антивирусных проверок.
- 8. Поместите в эту папку файл mf\_lpa.exe.
- 9. Включите антивирусную защиту, переведя в положение «Вкл.» движок в разделе «Защита в режиме реального времени».